## Student ArcGIS Desktop (Windows) Installation Guide

1. Navigate to this form: <u>https://go.unimelb.edu.au/v2je</u>

Sign in with your University of Melbourne student email.

| Sign in                         |       |
|---------------------------------|-------|
| Email address or phone n        | umber |
| Can't access your account?      |       |
| Sign in with a security key (?) | ĺ.    |
|                                 | Next  |
|                                 |       |

2. Review the Terms and Conditions and press Submit to continue.

|                                        |                                     | by the Terms and Conditions or<br>of the software from your device |                       |  |
|----------------------------------------|-------------------------------------|--------------------------------------------------------------------|-----------------------|--|
| Education Program<br>http://go.unimelb | n License Agreement:<br>edu.au/7mvi |                                                                    |                       |  |
| Hi «YOUR NAME» who                     | n you submit this form, the         | owner will be able to see your na                                  | me and email address. |  |
| * Required                             |                                     |                                                                    |                       |  |
| 1. Do you accep                        | t these Terms and Con               | ditions? *                                                         |                       |  |
| ○ I Accept th                          | ese Terms and conditions            |                                                                    |                       |  |
| 🔘 I Accept th                          | ese Terms and conditions            |                                                                    |                       |  |

3. After submitting the form, download the linked ArcGIS Desktop installer file and note the license code for later.

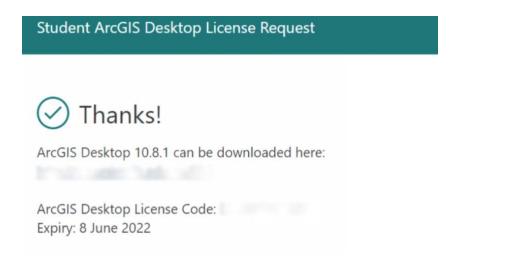

4. Open the installer after it has finished downloading. It will ask for a destination folder to extract the files to. Select **Next**.

| Destination Fol  | der for Files               |                    |                  |                 |
|------------------|-----------------------------|--------------------|------------------|-----------------|
| lease select the | destination folder where th | e package should e | tract the files: |                 |
| lease select the | destination folder:         |                    |                  |                 |
| C:\Users\        | Documents\ArcGIS 1          | 0.8.1              |                  | Bro <u>w</u> se |
|                  |                             |                    |                  |                 |
|                  |                             |                    |                  |                 |
|                  |                             |                    |                  |                 |
|                  |                             |                    |                  |                 |
|                  |                             |                    |                  |                 |
|                  |                             |                    |                  |                 |

5. Follow through with the prompts to extract the installation files. The setup program should automatically launch.

| ArcGIS Desktop |                                                                       | × |
|----------------|-----------------------------------------------------------------------|---|
|                | Installation files have been successfully extracted to your computer. |   |
|                |                                                                       |   |
|                |                                                                       |   |
|                |                                                                       |   |
|                |                                                                       |   |
|                |                                                                       |   |
|                |                                                                       |   |
|                |                                                                       |   |
|                |                                                                       |   |
|                |                                                                       |   |
|                |                                                                       |   |
|                |                                                                       |   |
|                | ☑ Launch the setup program.                                           |   |
|                |                                                                       |   |
|                |                                                                       |   |
|                | < <u>B</u> ack <u>C</u> lose                                          |   |
|                |                                                                       |   |

6. Click **Next** to run through the Setup program.

| 🛃 ArcGIS Desk | top 10.8.1 Setup X                                                                                                    |
|---------------|----------------------------------------------------------------------------------------------------|
|               | Welcome to the ArcGIS Desktop 10.8.1 Setup program                                                                                                    |
|               | It is strongly recommended that you exit all Windows programs before running this setup program.                                                                                                    |
|               | Click Cancel to quit setup and close any programs you have running.<br>Click Next to continue the installation.                                                                                      |
|               | WARNING: This program is protected by copyright law and international treaties.                                                                                                    |
|               | Unauthorized reproduction or distribution of this program, or any portion of it, may result in severe civil and criminal penalties, and will be prosecuted to the maximum extent possible under law. |
| Help          | < Back Next > Cancel                                                                                                    |

7. Review the master agreement then click **Next** to continue.

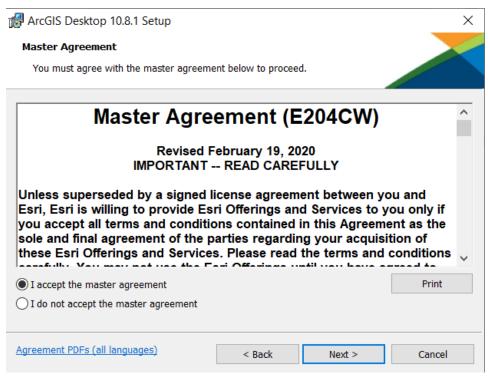

8. Select Complete as the installation type, then click Next.

| 🖟 ArcGIS Desktor    | p 10.8.1 Setup                                         |                     |                      | ×      |
|---------------------|--------------------------------------------------------|---------------------|----------------------|--------|
| Select Installation | on Type<br>ed installation type.                       |                     |                      |        |
| Please select a     | setup type.                                            |                     |                      |        |
| Complete            | All application features, will be installed.           | including ArcGIS De | sktop 10.8.1 extensi | ons,   |
| O Custom            | Use this option to choose<br>and where they will be in |                     |                      |        |
|                     |                                                        | < Back              | Next >               | Cancel |

9. Select a destination folder where the application will be installed, then click **Next**.

| RrcGIS Desktop 10.8.1 Setup                                                     | ×      |
|---------------------------------------------------------------------------------|--------|
| Destination Folder                                                              |        |
| Select a folder where the application will be installed.                        |        |
| Install ArcGIS Desktop 10.8.1 to:<br>C:\Program Files (x86)\ArcGIS\Desktop10.8\ | Change |
| < Back Next >                                                                   | Cancel |

10. Select a destination where Python will be installed, then click Next.

| 🖟 ArcGIS Desktop 10.8.1 Setup                                                               |        |        | ×               |
|---------------------------------------------------------------------------------------------|--------|--------|-----------------|
| Python Destination Folder                                                                   |        |        |                 |
| Select a folder where Python will be inst                                                   | alled. |        |                 |
| Python 2.7.18, Numerical Python (NumPy)<br>core Geoprocessing tools. It is recommend        |        |        | support certain |
| The setup will install Python 2.7.18, Numer following folder. To install into a different   |        |        |                 |
| Python Folder                                                                               |        |        |                 |
| C:\Python27\                                                                                |        | Ch     | nange           |
| The Python installation directory should not<br>(NumPy) 1.9.3 and Matplotlib 1.5.2 will nee |        |        |                 |
|                                                                                             | < Back | Next > | Cancel          |

11. Click Install to begin the installation.

| 🕼 ArcGIS Desktop 10.8.1 Setup                               |                       |                         | ×              |
|-------------------------------------------------------------|-----------------------|-------------------------|----------------|
| Ready to Install the Program                                |                       |                         |                |
| The wizard is ready to begin installation.                  |                       |                         |                |
| Click Install to begin the installation.                    |                       |                         |                |
| If you want to review or change any of you the wizard.      | r installation settin | gs, click Back. Click ( | Cancel to exit |
| Would you like to anonymously participate i                 | n the design of fut   | ure versions of ArcG    | IS?            |
| Click here to participate in the Esri User<br>(Recommended) | r Experience Impro    | vement program.         |                |
| Learn more about Esri User Experience Imp                   | provement             |                         |                |
|                                                             |                       |                         |                |
|                                                             |                       |                         |                |
|                                                             | < Back                | Install                 | Cancel         |

12. Wait for the program to be installed. This may take some time.

| 🖟 ArcGIS D | esktop 10.8.1 Setup                    |                      | _                  |      | $\times$ |
|------------|----------------------------------------|----------------------|--------------------|------|----------|
| -          | ArcGIS Desktop 10.8.1                  |                      |                    |      |          |
| The prog   | ram features you selected are b        | eing installed.      |                    |      |          |
| 15         | Please wait while ArcGIS Desk minutes. | top 10.8.1 installs. | This may take seve | eral |          |
|            | Status:                                |                      |                    |      |          |
|            |                                        |                      |                    |      |          |
|            |                                        |                      |                    |      |          |
|            |                                        |                      |                    |      |          |
|            |                                        |                      |                    |      |          |
|            |                                        |                      |                    |      |          |
|            |                                        |                      |                    |      |          |
|            |                                        | < Back               | Next >             | Car  | ncel     |

13. Click Finish to close the installer.

| ArcGIS Deskt | op 10.8.1 Setup                                        | × |
|--------------|--------------------------------------------------------|---|
|              | ArcGIS Desktop 10.8.1 has been successfully installed. |   |
|              | Click the Finish button to exit this installation.     |   |
|              |                                                        |   |
|              |                                                        |   |
|              |                                                        |   |
|              | < Back Finish Cancel                                   |   |

- 14. After running the program, a login window will pop up. Please click the 'Configure your licensing options' button.
  - Alternatively, search for ArcGIS Administrator and select **Desktop** as per the screenshot below. Select the relevant "Single Use" license and then click "Authorize Now..."

| Structure Administrator | - 🗆 X                                                                                                    |
|-------------------------|----------------------------------------------------------------------------------------------------|
| ArcGIS (7KYBHC2)        | Select the software product to be used for ArcGIS Desktop applications: Advanced (ArcInfo) Concurrent Use Basic (ArcView) Concurrent Use Advanced (ArcInfo) Single Use Standard (ArcEditor) Single Use Basic (ArcView) Single Use License Manager (for Concurrent Use software products): Not_Set Change Launch the Authorization Wizard to authorize Single Use features: Authorize Now |
| Help                    | OK Cancel Apply                                                                                                    |

15. Select 'I have installed my software and need to authorize it' and click Next.

Software Authorization Wizard

| Software Authorization Wizard                                                                                                    | ×    |
|----------------------------------------------------------------------------------------------------|------|
| Authorization Options<br>You must authorize the software prior to use. Select from the options below.                                                                                                    |      |
| Authorization Options  I have installed my software and need to authorize it.  I have already authorized the software and need to authorize additional extensions.  I have received an authorization file and am now ready to finish the authorization process.  Browse |      |
| < Back Next > Ca                                                                                                    | ncel |

16. Select 'Authorize with Esri now using the Internet' and click Next.

| Software Authorization Wizard                                                                                                    | X |
|----------------------------------------------------------------------------------------------------|---|
| Authorization Method<br>Select the method you want to use to authorize the software.                                                        |   |
| Authorize with Esri now using the Internet.<br>(This automatic method is the easiest way to authorize. It requires an Internet connection.) |   |
| Authorize at Esri's website or by email to receive your authorization file.                                                                 |   |
|                                                                                                    |   |
| Authorize your software from a local license server.                                                                                        |   |
|                                                                                                    |   |
|                                                                                                    |   |
|                                                                                                    |   |
|                                                                                                    |   |
|                                                                                                    |   |
|                                                                                                    |   |
|                                                                                                    |   |
|                                                                                                    |   |
| < Back Next > Cancel                                                                                                    |   |

## 17. Fill in all fields with an asterisk.

| Software Authorization Wizar<br>Authorization Information<br>We will use the following<br>the software. (* required fi | information to verify our records and authorize your use of |
|----------------------------------------------------------------------------------------------------|-------------------------------------------------------------|
| *First Name:                                                                                                    | Jane                                                        |
| *Last Name:                                                                                                    | Student                                                     |
| *Organization:                                                                                                    | University of Melbourne                                     |
| Department:                                                                                                    |                                                             |
| "Address 1:                                                                                                    |                                                             |
| Address 2:                                                                                                    |                                                             |
| *City:                                                                                                    |                                                             |
| *State/Province:                                                                                                    |                                                             |
| *Zip/Postal Code:                                                                                                    |                                                             |
| *Location:                                                                                                    | ~                                                           |
| *Phone Number:                                                                                                    |                                                             |
| *Email:                                                                                                    | USERNAME@student.unimelb.edu.au                             |
| Comment:                                                                                                    |                                                             |
|                                                                                                    | Optional user-defined authorization description.            |
|                                                                                                    |                                                             |
|                                                                                                    |                                                             |
|                                                                                                    |                                                             |
|                                                                                                    | < Back Next > Cancel                                        |

## 18. Fill in the fields as below:

| Software Authorization Wiza                                                           | rd                    |                 |                    | ×        |
|---------------------------------------------------------------------------------------|-----------------------|-----------------|--------------------|----------|
| Authorization information<br>We will use the following<br>the software. (* required f | information to verify | our records and | authorize your us  | e of     |
|                                                                                       |                       |                 |                    |          |
| *Your Organization:                                                                   | Education-St          | udent           |                    | $\sim$   |
| *Your Industry:                                                                       | Higher Educa          | ition           |                    | $\sim$   |
| *Yourself:                                                                            | Student               |                 |                    | $\sim$   |
| The personal information to view Esri's privacy polic                                 |                       |                 | privacy policy. If | you want |
| View                                                                                  |                       |                 |                    |          |
|                                                                                       |                       |                 |                    |          |
|                                                                                       |                       |                 |                    |          |
|                                                                                       |                       |                 |                    |          |
|                                                                                       |                       |                 |                    |          |
|                                                                                       |                       |                 |                    |          |
|                                                                                       |                       |                 |                    |          |
|                                                                                       |                       |                 |                    |          |
|                                                                                       |                       |                 |                    |          |
|                                                                                       |                       |                 |                    |          |
|                                                                                       |                       |                 |                    |          |
|                                                                                       |                       |                 |                    |          |
|                                                                                       |                       |                 |                    |          |
|                                                                                       |                       | < Back          | Next >             | Cancel   |

19. Enter the Authorization Number, from the online form in Step 3, then click Next.

| Software Authorization Wizard                                                  |                   |                    | $\times$ |
|--------------------------------------------------------------------------------|-------------------|--------------------|----------|
| Software Authorization Number<br>Enter the authorization number for your softw | are product.      |                    |          |
| The authorization number consists of three lette ABC123456789.                 | rs and a series o | f numbers; similar | to       |
| ArcGIS Desktop Advanced (Single Use)                                           |                   |                    |          |
|                                                                                |                   |                    |          |
|                                                                                |                   |                    |          |
|                                                                                |                   |                    |          |
|                                                                                |                   |                    |          |
|                                                                                |                   |                    |          |
|                                                                                | < Back            | Next >             | Cancel   |

20. Select 'I do not want to authorize any extensions at this time' and click  $\ensuremath{\textbf{Next}}.$ 

| Software Authorization Wizard                                                                      |                      | × |
|----------------------------------------------------------------------------------------------------|----------------------|---|
| Authorize Software Extensions<br>Please select an option below.                                    |                      |   |
| Options<br>I do not want to authorize any extension<br>I have authorization number(s) to authority |                      |   |
| Extensions                                                                                         |                      |   |
| Feature                                                                                            | Authorization Number |   |
| 3D Analyst                                                                                         |                      |   |
| Spatial Analyst                                                                                    |                      |   |
| Network Analyst                                                                                    |                      |   |
| Publisher                                                                                          |                      |   |
| Data Interoperability                                                                              |                      |   |
| Geostatistical Analyst                                                                             |                      |   |
| Tracking Analyst                                                                                   |                      |   |
| Schematics                                                                                         |                      |   |
| Full Motion Video                                                                                  |                      |   |
| Workflow Manager                                                                                   |                      |   |
| Data Reviewer                                                                                      |                      |   |
|                                                                                                    |                      |   |
|                                                                                                    |                      |   |
|                                                                                                    |                      |   |
|                                                                                                    |                      |   |
|                                                                                                    |                      |   |
|                                                                                                    |                      |   |
|                                                                                                    | < Back Next > Cancel |   |

## 21. Click Next again.

| Software Authorization Evaluate Software Extensions                                                                                                    |                 |                              | ×             |
|----------------------------------------------------------------------------------------------------|-----------------|------------------------------|---------------|
| You have not provided authorization in<br>extensions. If you would like to try an<br>desired extension and add it to the eva                                                                                                    | evaluation copy |                              |               |
| Available Extensions<br>3D Analyst<br>Data Interoperability<br>Data Reviewer<br>Full Motion Video<br>Geostatistical Analyst<br>Network Analyst<br>Publisher<br>Schemätics<br>Spatial Analyst<br>Tracking Analyst<br>Workflow Manager | ~>              | Evaluation Extensions        |               |
| Note: If you have previously author<br>be provided.                                                                                                    |                 | extensions, additional evalu | ations cannot |

22. Click **Finish** to exit the authorisation wizard.

You're all done! You can now use the ArcGIS Desktop suite of applications, including ArcMap, ArcGlobe, and ArcScene.

| Software Authorization                  |                  |                  | ×      |
|-----------------------------------------|------------------|------------------|--------|
| Authorizing Software                    |                  |                  |        |
|                                         |                  |                  |        |
|                                         |                  |                  |        |
|                                         |                  |                  |        |
| Authorizing Software                    |                  |                  |        |
| Congratulations, your software has been | n authorized and | is now ready for | use.   |
|                                         |                  |                  |        |
|                                         |                  |                  |        |
|                                         |                  |                  |        |
|                                         |                  |                  |        |
|                                         |                  |                  |        |
|                                         |                  |                  |        |
|                                         | < Back           | Finish           | Cancel |